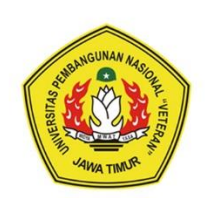

Universitas Pembangunan Nasional "Veteran" Jawa Timur

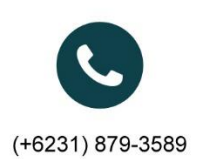

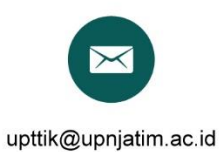

Jl.Raya Rungkut Madya, Gunung Anyar

# **MANUAL BOOK KINERJA DOSEN UNTUK DOSEN** 2020

# **MANUAL BOOK SISTEM INFORMASI KINERJA DOSEN (UPLOAD BUKTI AKHIR KINERJA DOSEN) DI UPN "VETERAN" JAWA TIMUR**

Hal pertama yang dilakukan untuk menggunakan Aplikasi **Kinerja Dosen** ini, silahkan akses home.upnjatim.ac.id/kinerja\_dosen terlebih dahulu melalui web browser seperti Mozzila Firefox, Internet Explorer, Google Chrome, Opera, dsb. Berikut ini adalah langkah-langkah untuk mengupload bukti akhir di **Sistem Informasi Kinerja Dosen** UPN "Veteran" Jawa Timur.

## **I. Panduan Mengupload Bukti Akhir Realisasi Kinerja Dosen (Pendidikan)**

**1. Login**

Berikut ini adalah tampilan halaman login, dari Sistem Kinerja Dosen. Untuk membuat kontrak kinerja, maka dosen harus login terlebih dahulu dengan memasukkan username dan password, lalu klik **Log In.**

https://home.upnjatim.ac.id/kinerja\_dosen/login

#### **APP KINERJA DOSEN**

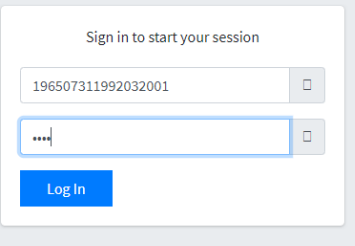

Ketika sesudah **Log In,** maka yang akan tampil adalah halaman utama seperti dibawah ini.

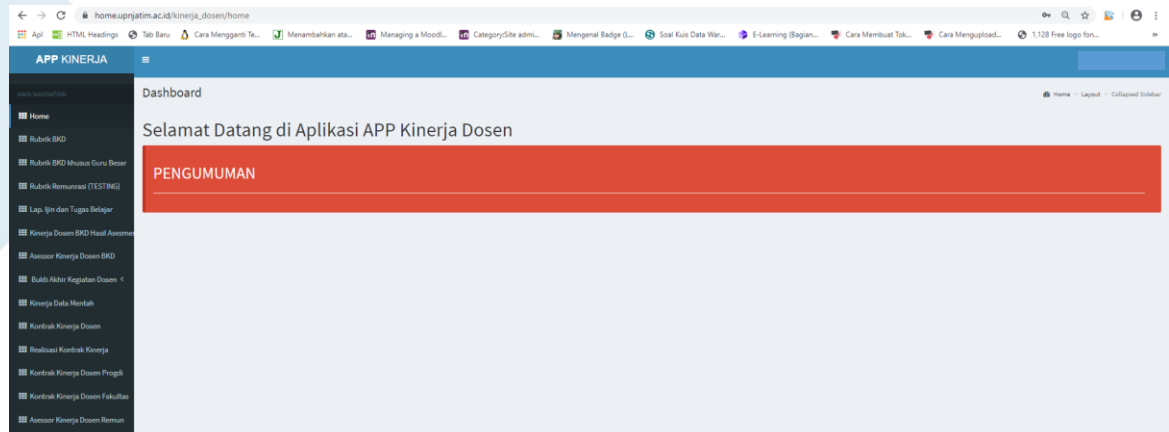

- **2. Memasukkan atau Mengupload Bukti Akhir Realisasi Kinerja Dosen (Pendidikan)**
	- a. Bukti Akhir bisa di upload jika Operator/ Admin sudah melakukan pengajuan Realisasi Kinerja Dosen (Pendidikan). Pastikan pada tampilan awal saat mengklik Bukti Akhir Pendidikan adalah seperti dibawah ini. Jika tidak ada tombol + + euki Akhir Pada rubrik Pendidikan atau rubrik belum muncul, berarti Operator/ Admin belum melakukan pengajuan untuk realisasi pendidikan.

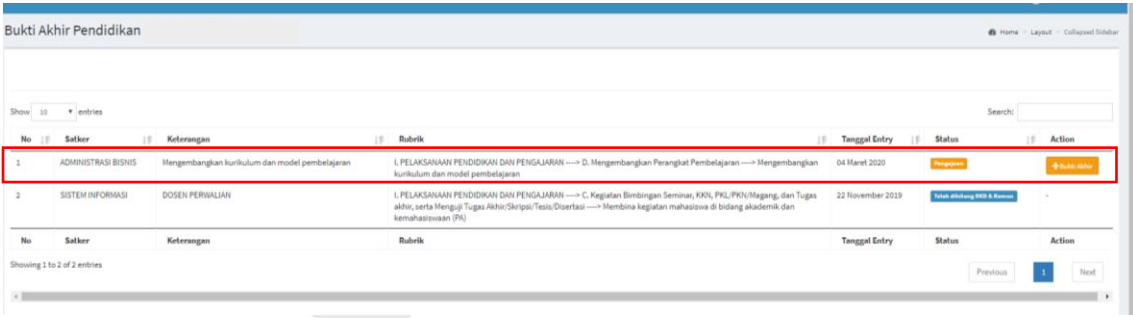

b. Klik Bukti Akhir Kegiatan Dosen **(1)**, Lalu klik Bukti Akhir Pendidikan **(2).** Kemudian akan muncul tampilan Bukti Akhir Pendidikan. Selanjutnya Klik Hauki Akhir

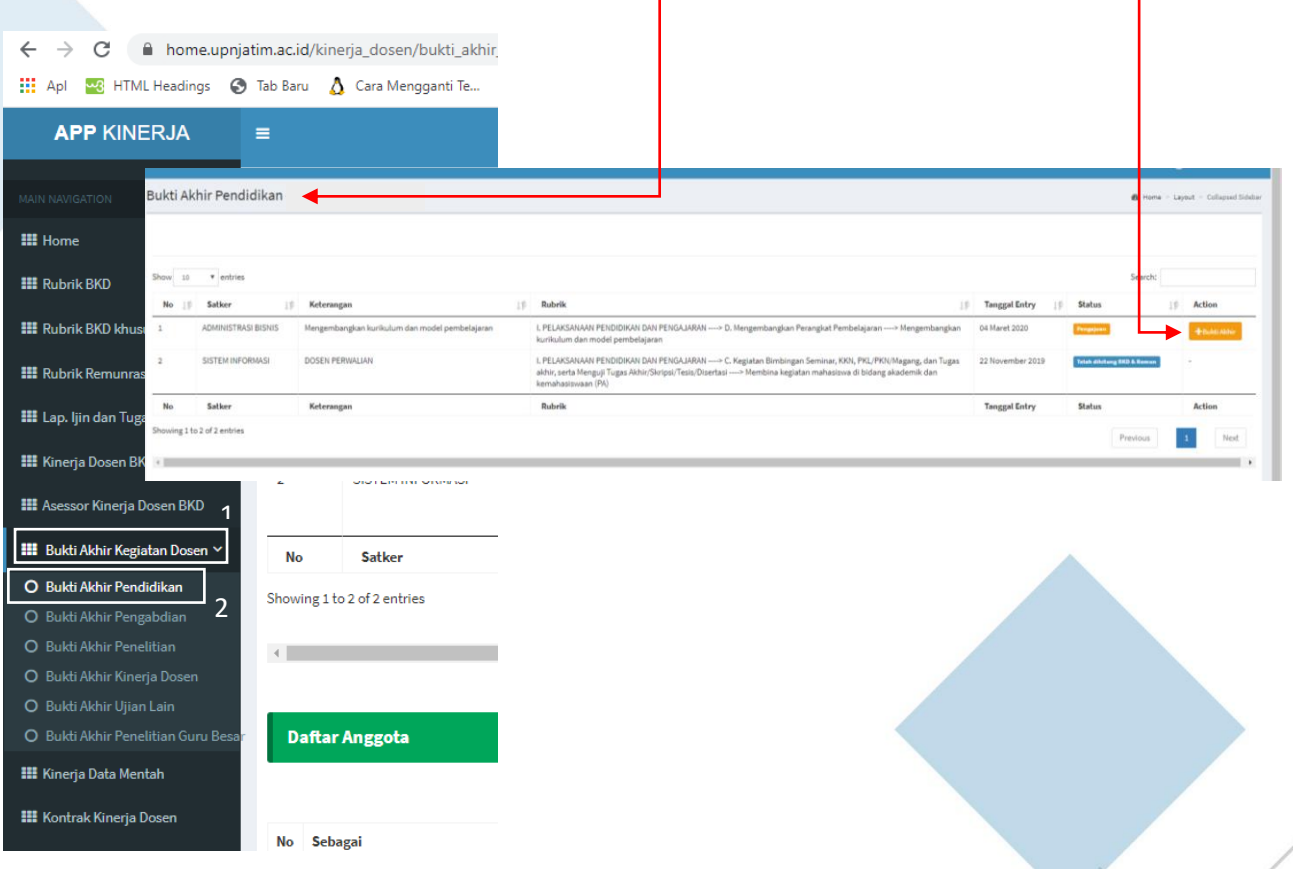

c. Setelah itu akan muncul Form Tambah Bukti Akhir. Isikan Keterangan dan Upload

Berkas kemudian klik

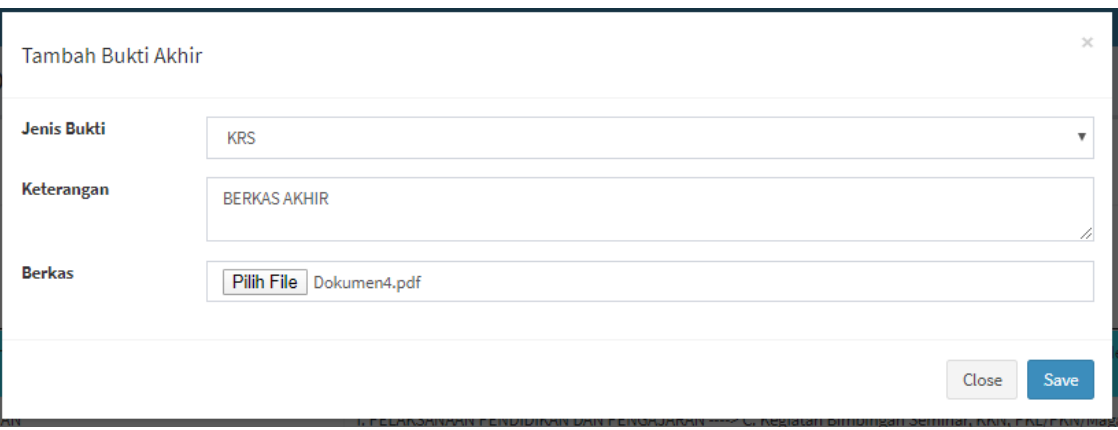

d. Jika Upload Bukti Akhir berhasil, maka akan muncul notifikasi Sukses Seperti dibawah ini.

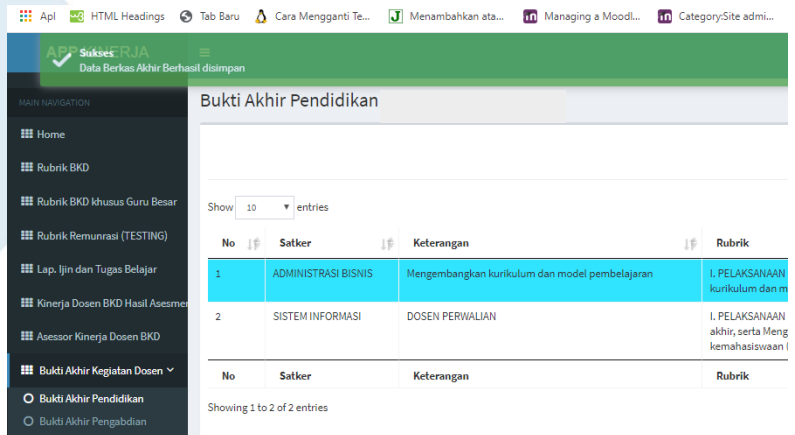

e. Jika Rubrik pendidikan di klik. Kemudian di scroll ke bawah maka akan muncul tampilan detail pendidikan. Pada tampilan ini Dosen bisa melihat siapa saja anggota yang terdaftar, bisa melihat berkas/ bukti awal yang telah diupload oleh operator dan bisa melihat bukti akhir yang telah diupload.

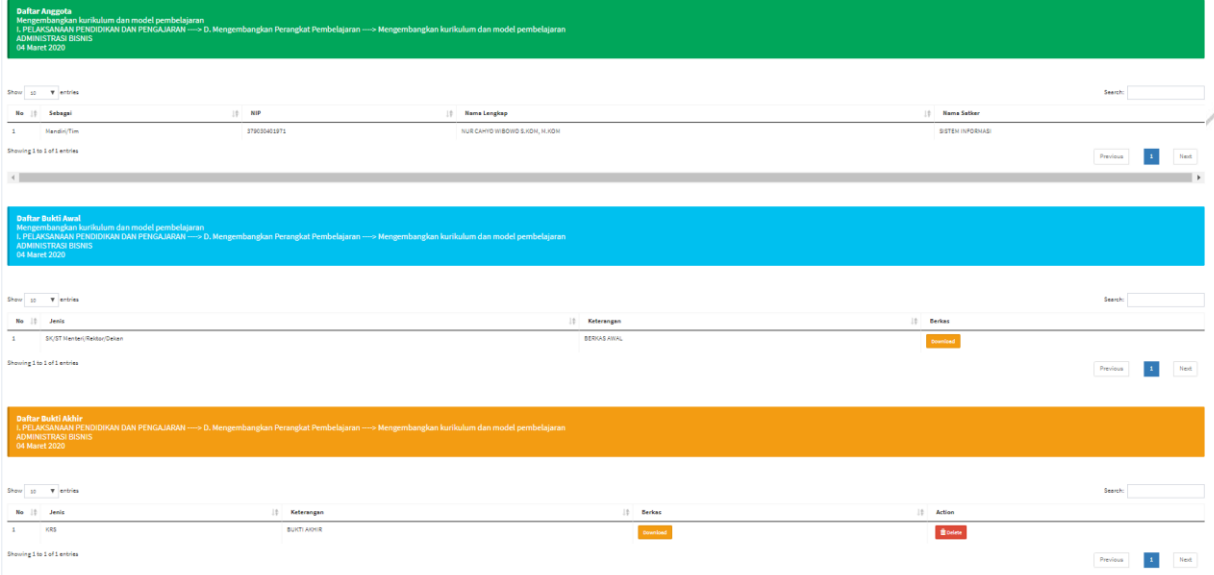

f. Selesai.

- **3. Memasukkan atau Mengupload Bukti Akhir Realisasi Kinerja Dosen (Penelitian)**
- a. Bukti Akhir bisa di upload jika Operator/ Admin sudah melakukan pengajuan Realisasi Kinerja Dosen (Penelitian). Pastikan pada tampilan awal saat mengklik Bukti Akhir Penelitian adalah seperti dibawah ini. Jika tidak ada tombol <sup>+ Bukti Akhir</sup> Pada rubrik Penelitian atau rubrik belum muncul, berarti Operator/ Admin belum melakukan pengajuan untuk realisasi penelitian.

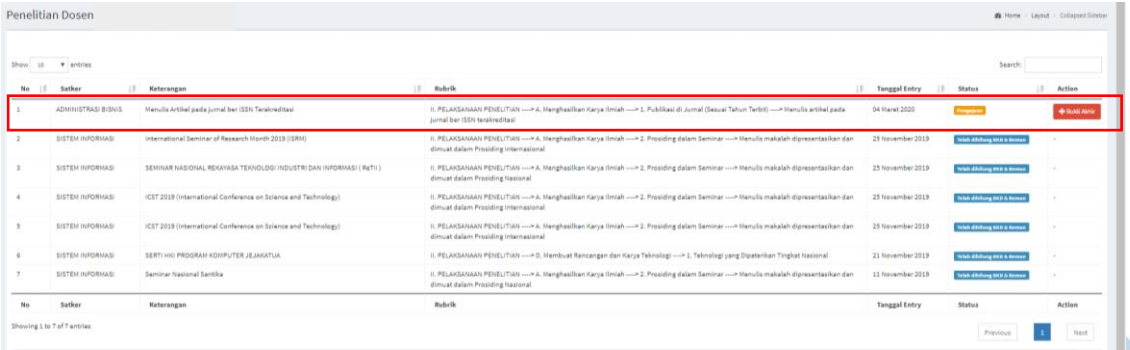

b. Klik Bukti Akhir Kegiatan Dosen **(1)**, Lalu klik Bukti Akhir Penelitian **(2).**

Kemudian akan muncul tampilan Penelitian Dosen. Selanjutnya Klik + Bukti Akhir

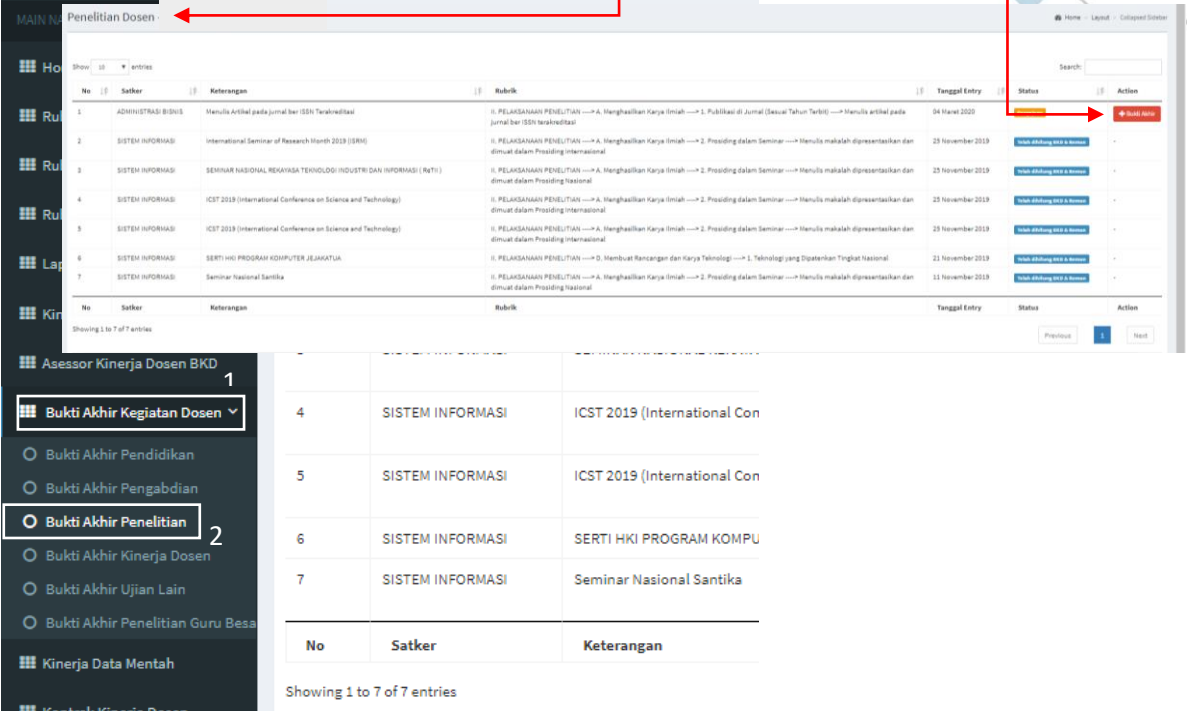

c. Setelah itu akan muncul Form Tambah Bukti Akhir. Isikan Keterangan dan Upload

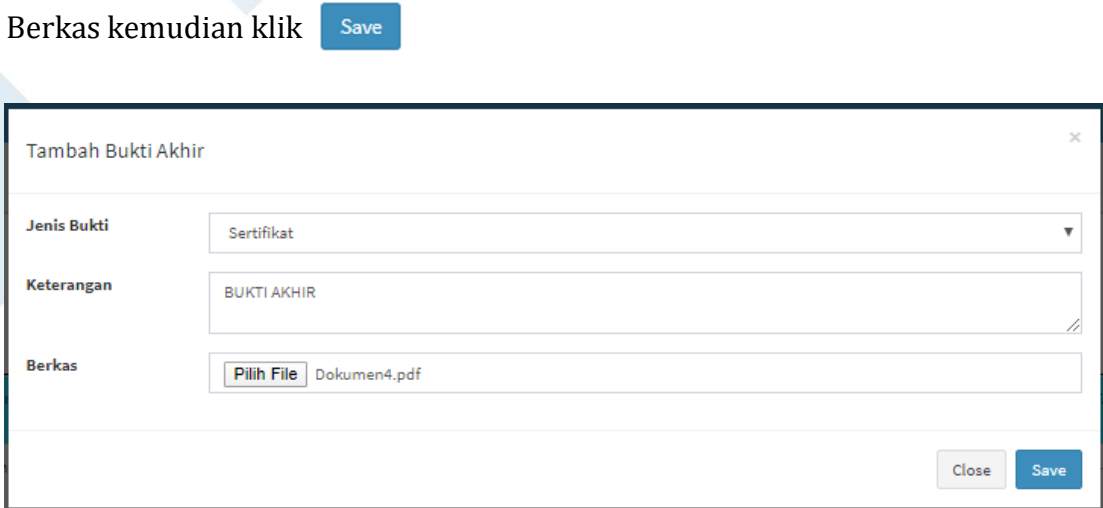

d. Jika Upload Bukti Akhir berhasil, maka akan muncul notifikasi Sukses Seperti dibawah ini.

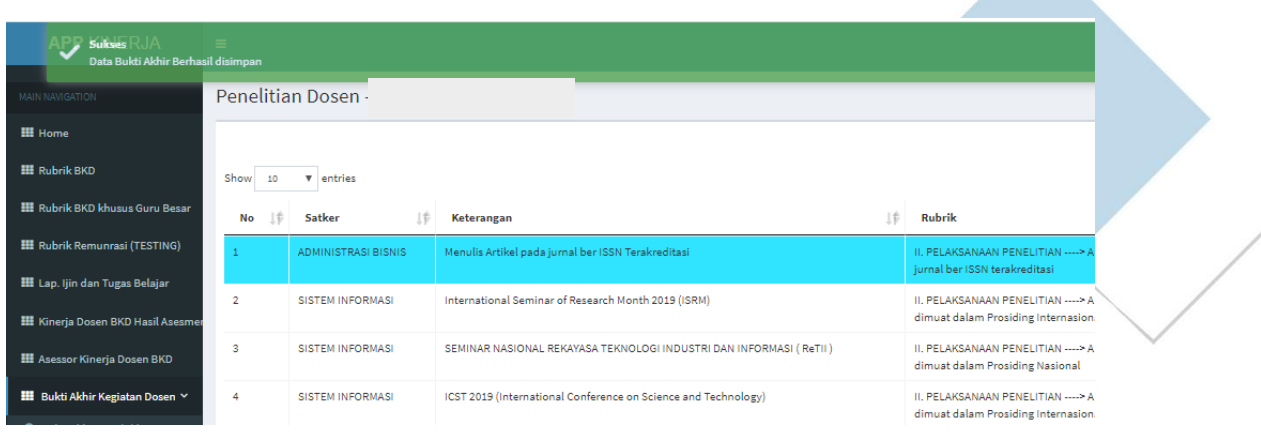

e. Jika Rubrik penelitian di klik. Kemudian di scroll ke bawah maka akan muncul tampilan detail penelitian. Pada tampilan ini Dosen bisa melihat siapa saja anggota yang terdaftar, bisa melihat berkas/ bukti awal yang telah diupload oleh operator dan bisa melihat bukti akhir yang telah diupload.

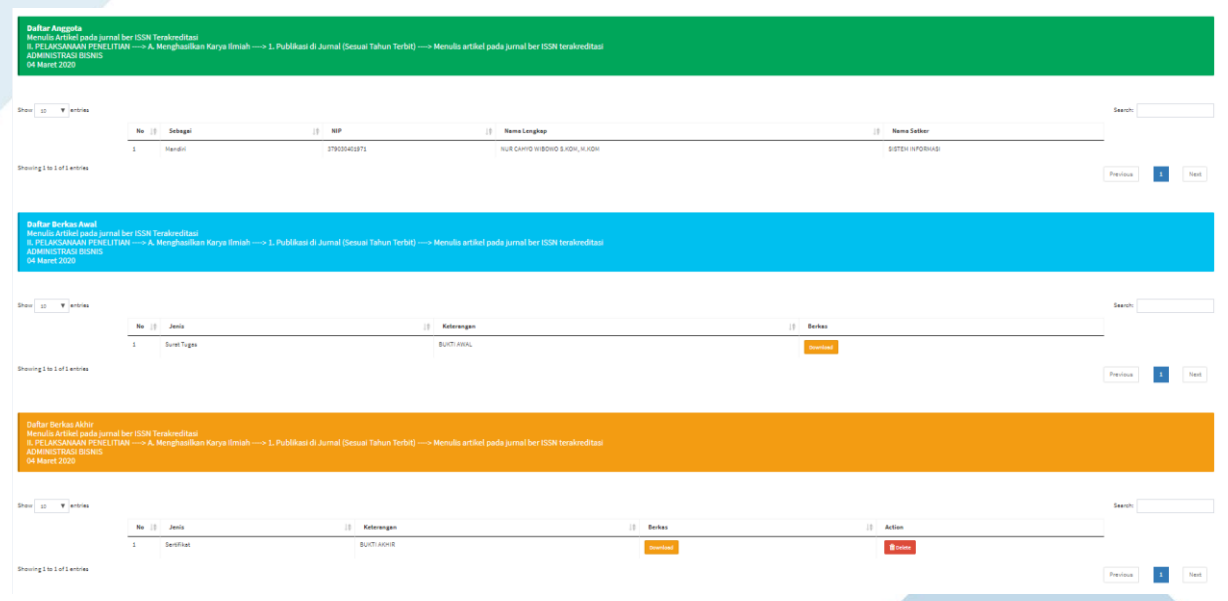

f. Selesai.

### **4. Memasukkan atau Mengupload Bukti Akhir Realisasi Kinerja Dosen (Pengabdian)**

a. Bukti Akhir bisa di upload jika Operator/ Admin sudah melakukan pengajuan Realisasi Kinerja Dosen (Pengabdian). Pastikan pada tampilan awal saat mengklik Bukti Akhir Pengabdian adalah seperti dibawah ini. Jika tidak ada tombol + Buki Akhir pada rubrik Pengabdian atau rubrik belum muncul, berarti Operator/ Admin belum melakukan pengajuan untuk realisasi pengabdian.

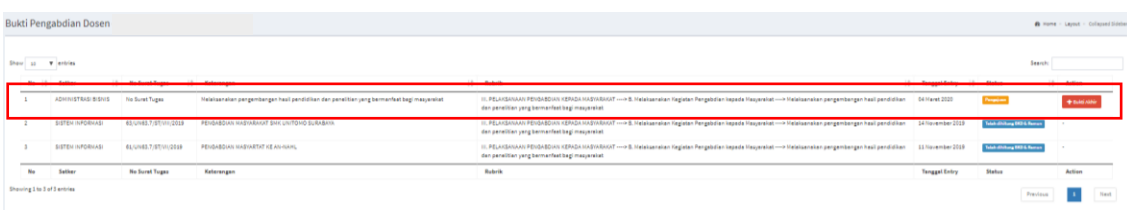

b. Klik Bukti Akhir Kegiatan Dosen **(1)**, Lalu klik Bukti Akhir Pengabdian **(2).**

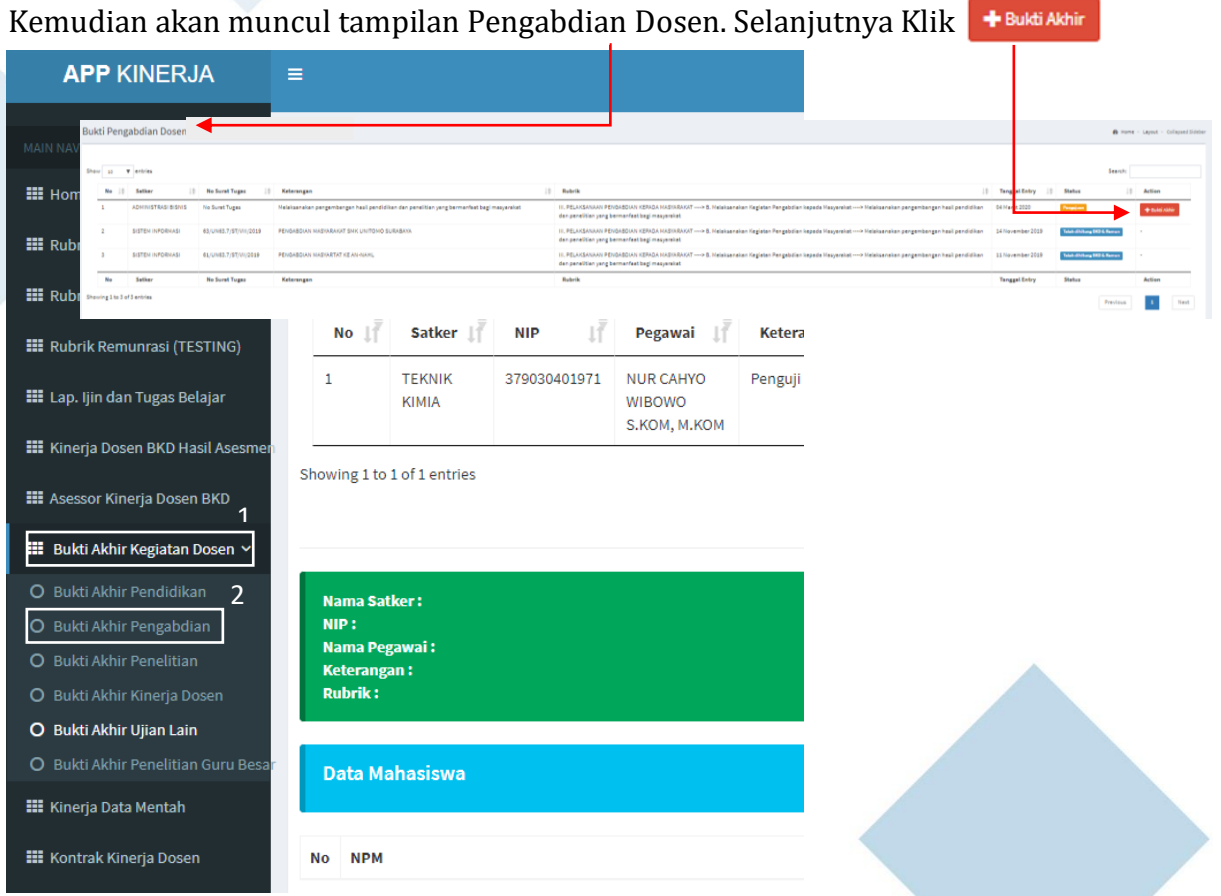

c. Setelah itu akan muncul Form Tambah Bukti Akhir. Isikan Keterangan dan Upload

Berkas kemudian klik save

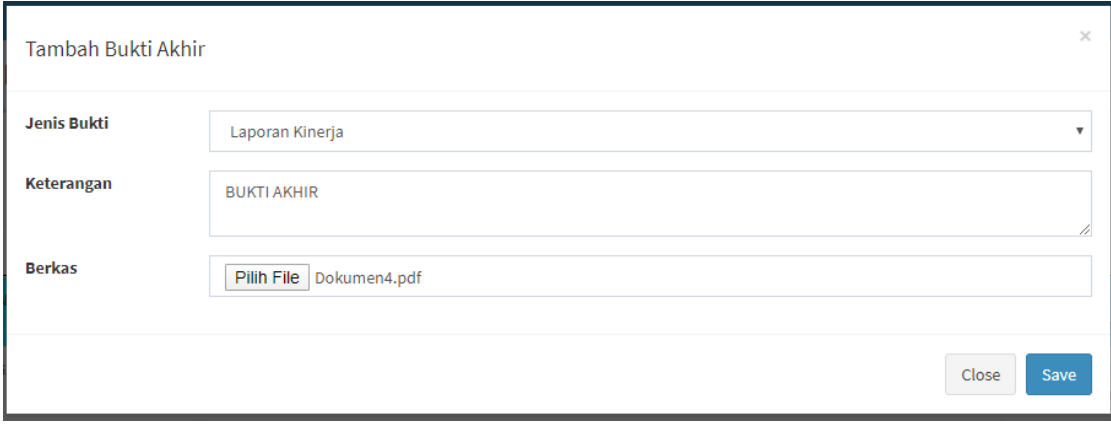

d. Jika Upload Bukti Akhir berhasil, maka akan muncul notifikasi Sukses Seperti dibawah ini.

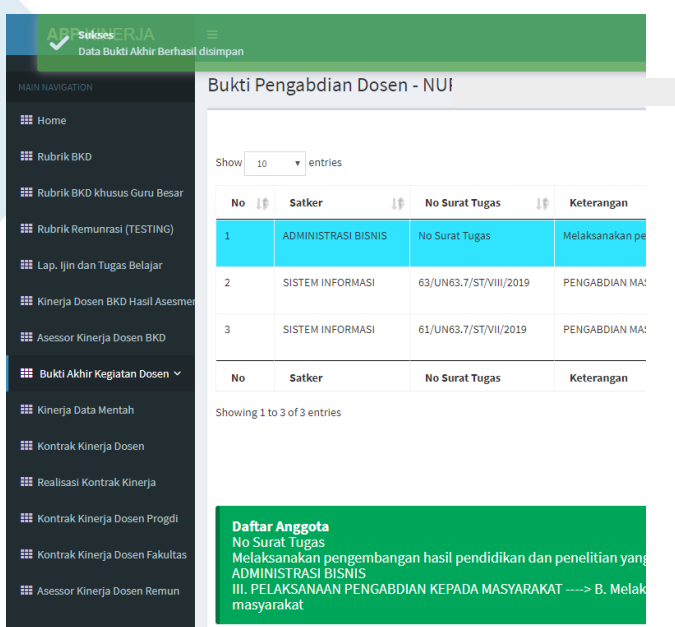

e. Jika Rubrik pengabdian di klik. Kemudian di scroll ke bawah maka akan muncul tampilan detail pengabdian. Pada tampilan ini Dosen bisa melihat siapa saja anggota yang terdaftar, bisa melihat berkas/ bukti awal yang telah diupload oleh operator dan bisa melihat bukti akhir yang telah diupload.

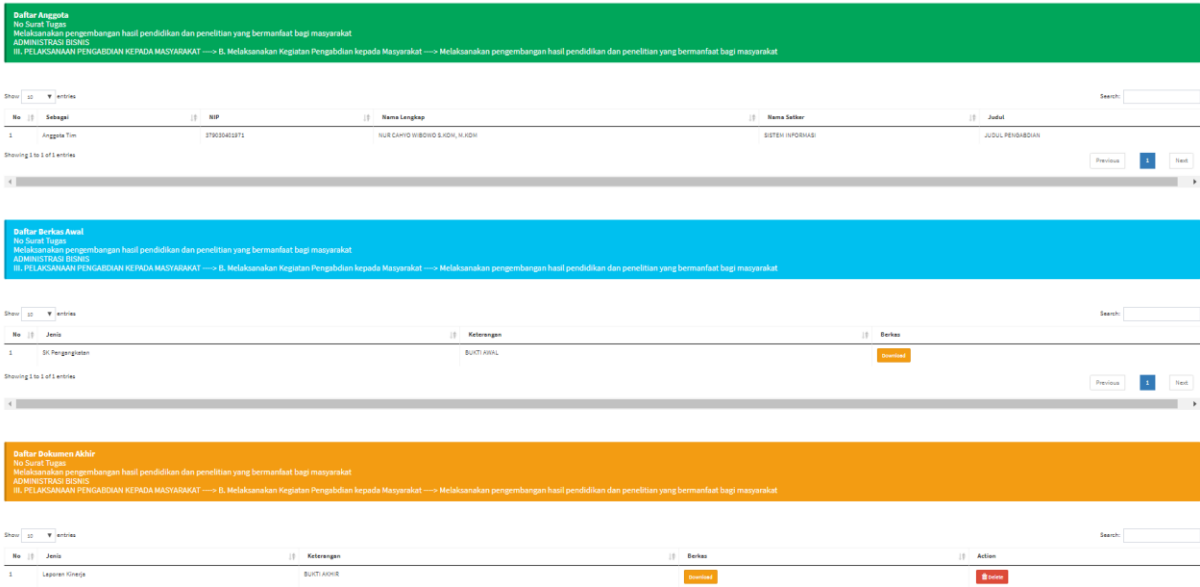

f. Selesai.

- **5. Memasukkan atau Mengupload Bukti Akhir Realisasi Kinerja Dosen (Ujian Lain)**
- a. Bukti Akhir bisa di upload jika Operator/ Admin sudah melakukan pengajuan Realisasi Kinerja Dosen (Ujian Lain). Pastikan pada tampilan awal saat mengklik Bukti Akhir Ujian Lain adalah seperti dibawah ini. Jika tidak ada tombol pada rubrik Ujian Lain atau rubrik belum muncul, berarti Operator/ +Bukti Akhir

Admin belum melakukan pengajuan untuk realisasi Ujian Lain.

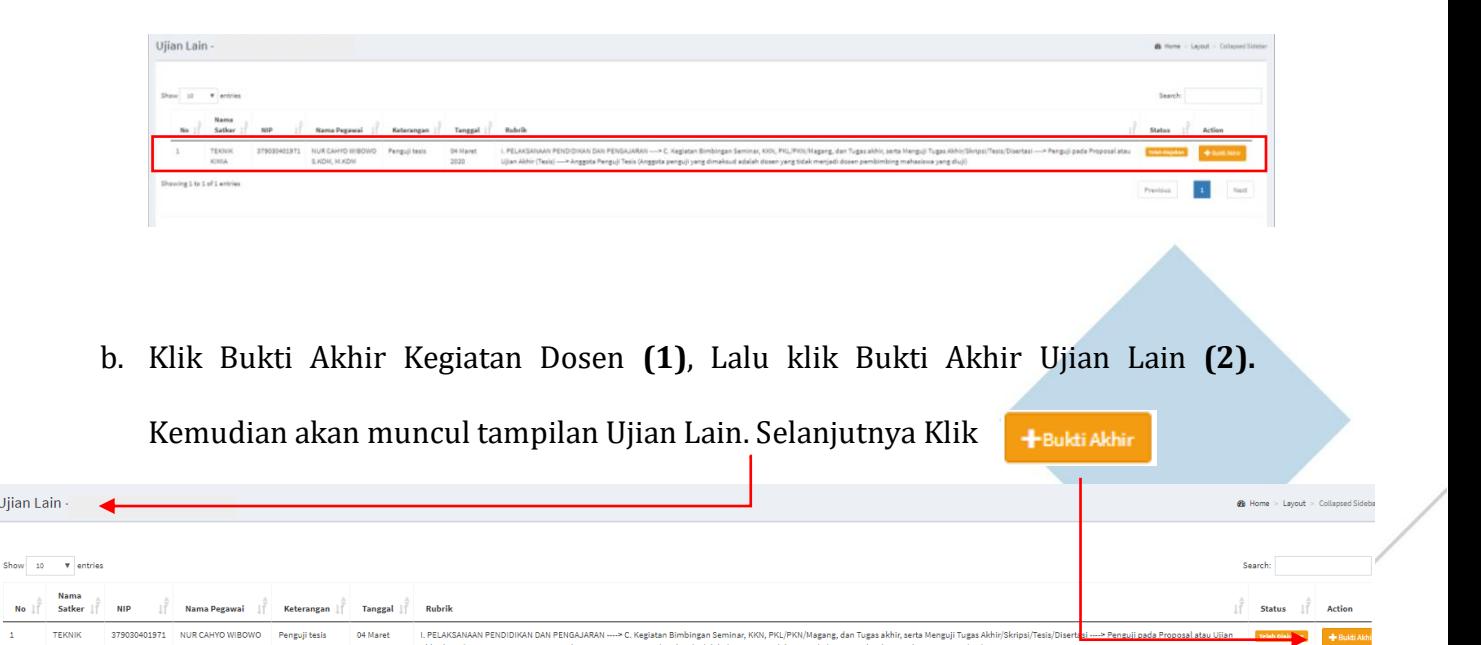

Previous 4

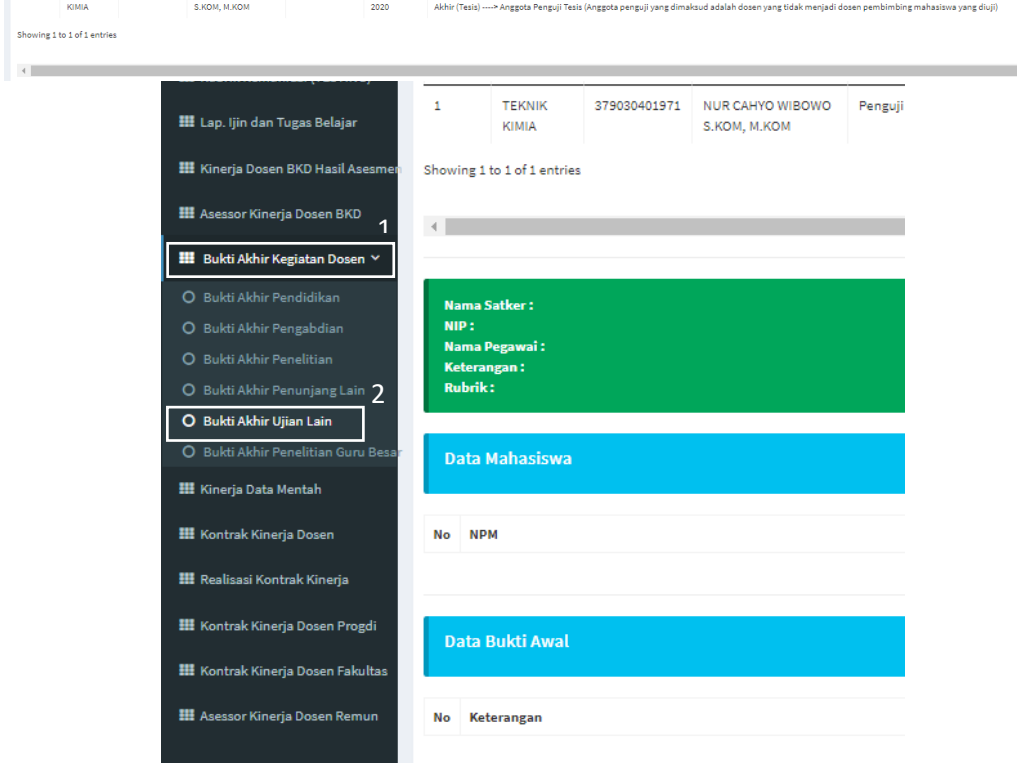

Ujian Lain -

No  $\mathbb{I}^{\frac{\triangle}{\mathbb{I}}}$ 

c. Setelah itu akan muncul Form Tambah Bukti Akhir. Isikan Keterangan dan Upload

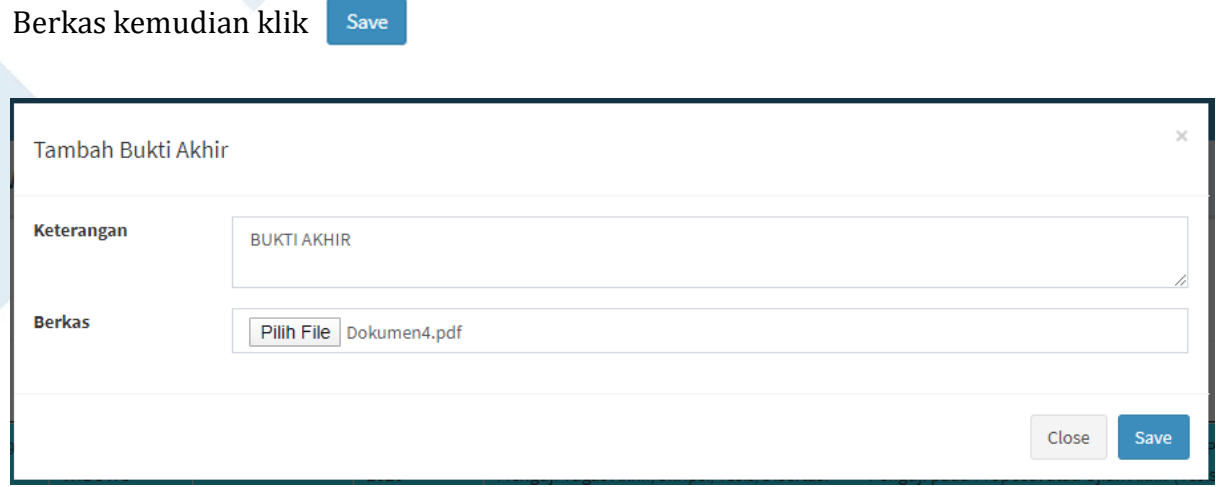

d. Jika Upload Bukti Akhir berhasil, maka akan muncul notifikasi Sukses Seperti dibawah ini.A

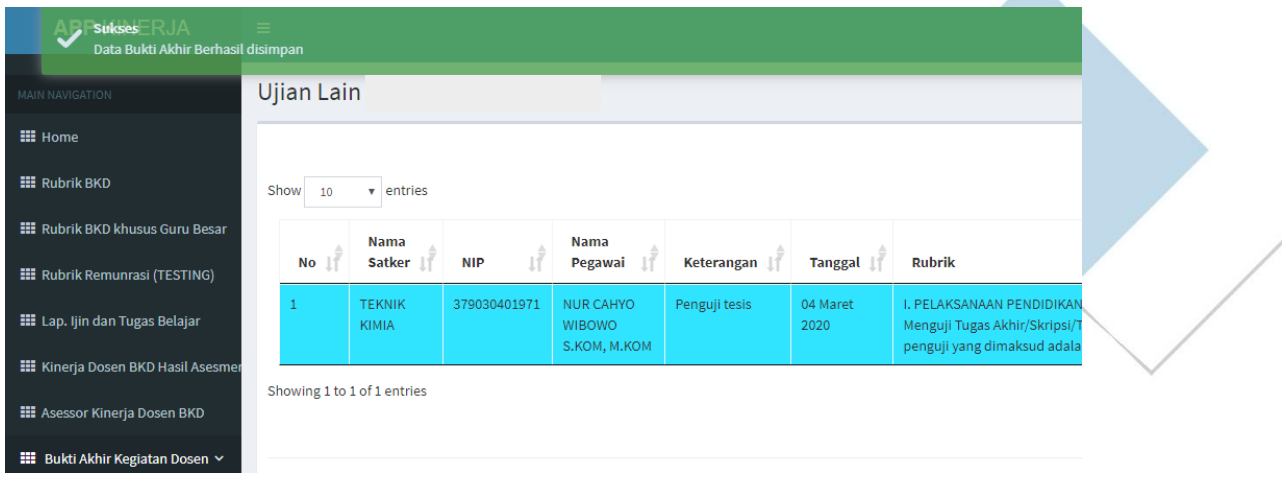

e. Jika Rubrik Ujian Lain di klik. Kemudian di scroll ke bawah maka akan muncul tampilan detail Ujian Lain. Pada tampilan ini Dosen bisa melihat Data Mahasiswa, bisa melihat berkas/ bukti awal yang telah diupload oleh operator dan bisa melihat bukti akhir yang telah diupload.

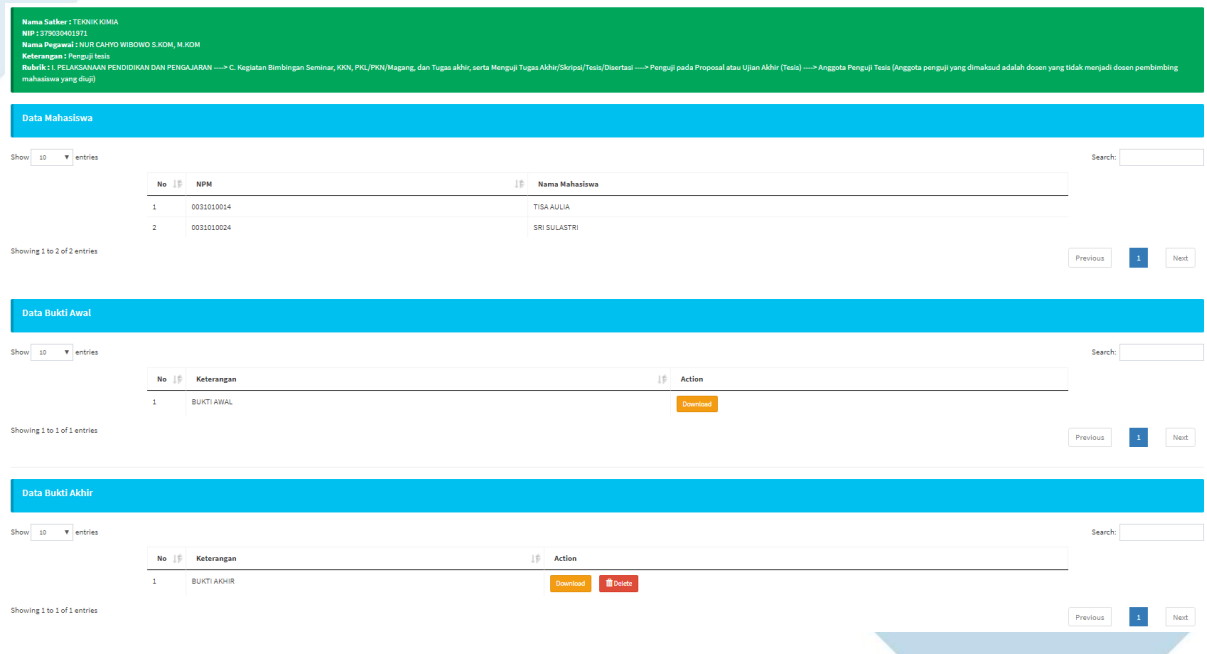

f. Selesai.

### **6. Memasukkan atau Mengupload Bukti Akhir Realisasi Kinerja Dosen (Penunjang Lain)**

a. Bukti Akhir bisa di upload jika Operator/ Admin sudah melakukan pengajuan Realisasi Kinerja Dosen (Penunjang Lain). Pastikan pada tampilan awal saat mengklik Bukti Akhir Penunjang Lain adalah seperti dibawah ini. Jika tidak ada tombol **+EuktiAkhir** pada rubrik Penunjang Lain atau rubrik belum muncul, berarti Operator/ Admin belum melakukan pengajuan untuk realisasi Penunjang Lain.

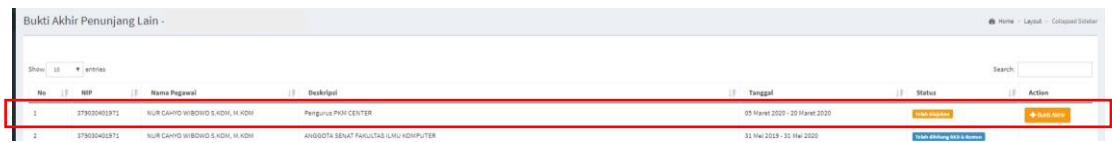

b. Klik Bukti Akhir Kegiatan Dosen **(1)**, Lalu klik Bukti Akhir Penunjang Lain **(2).**

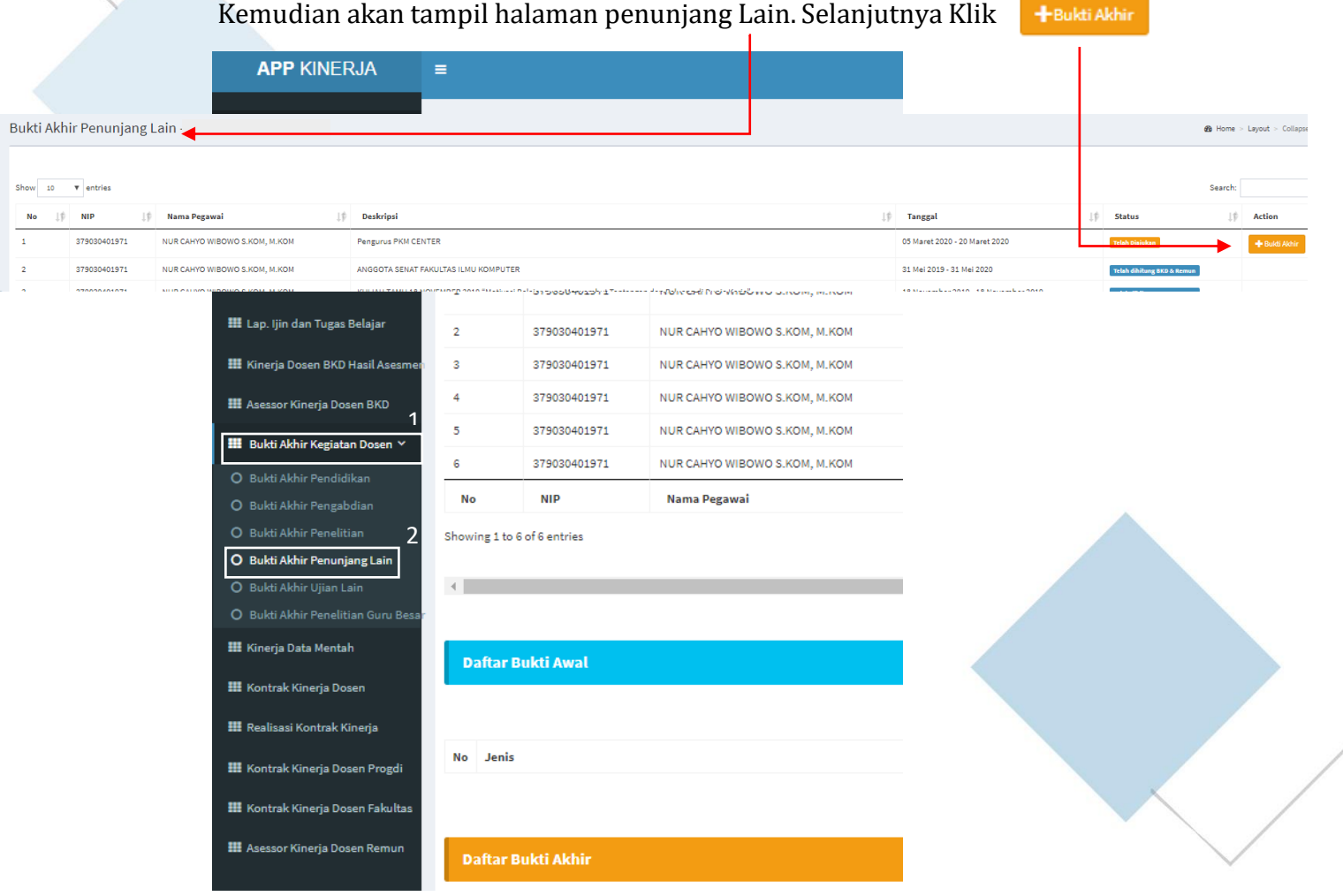

c. Setelah itu akan muncul Form Tambah Bukti Akhir. Isikan Keterangan dan Upload Berkas kemudian klik save Untuk tambah Bukti Akhir Penunjang Lain selain mengupload berkas, bisa juga untuk memasukkan URL. Untuk memasukkan URL, Jenis Bukti pilih yang URL.

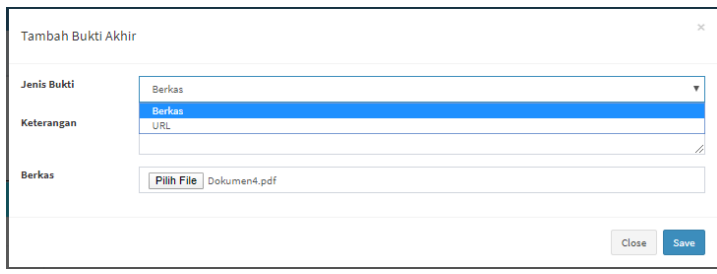

d. Jika Upload Bukti Akhir berhasil, maka akan muncul notifikasi Sukses Seperti dibawah ini.

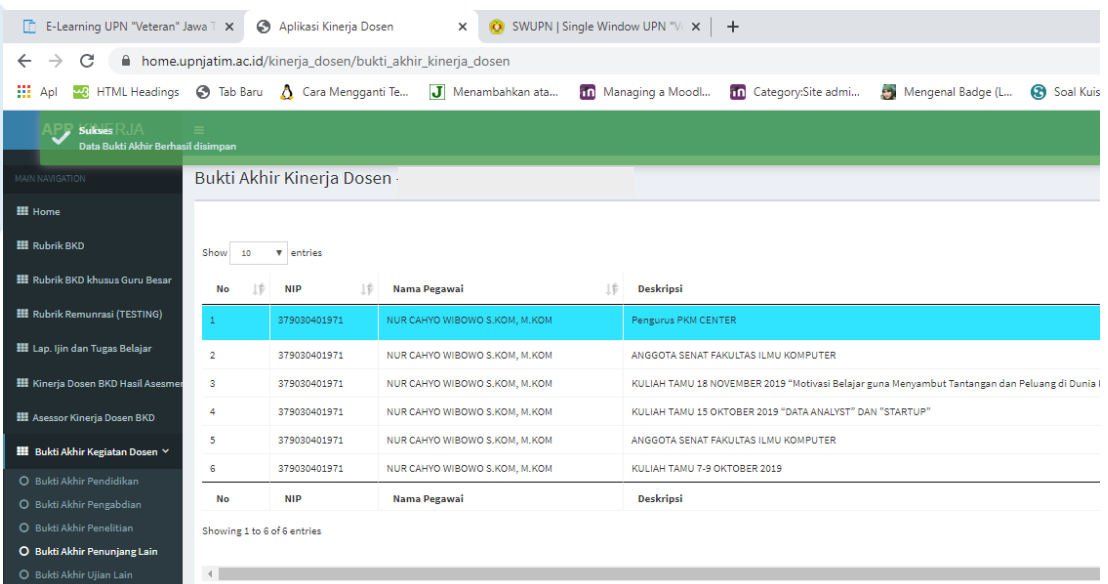

e. Jika Rubrik Penunjang Lain di klik. Kemudian di scroll ke bawah maka akan muncul tampilan detail Penunjang Lain. Pada tampilan ini Dosen bisa melihat berkas/ bukti awal yang telah diupload oleh operator dan bisa melihat bukti akhir yang telah diupload.

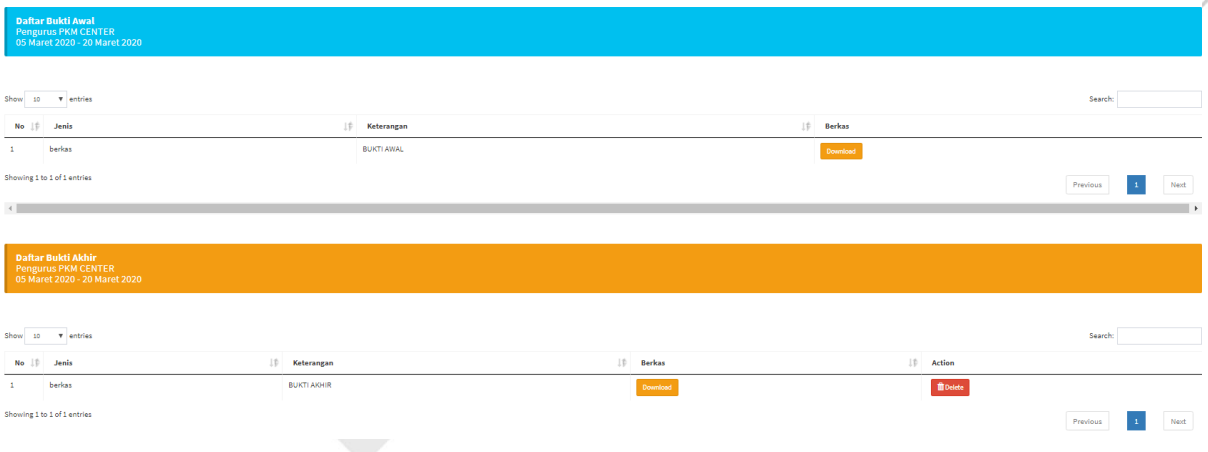

f. Selesai.